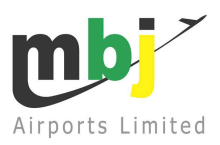

# Airside Recertification Programme

# **The Student's Guide**

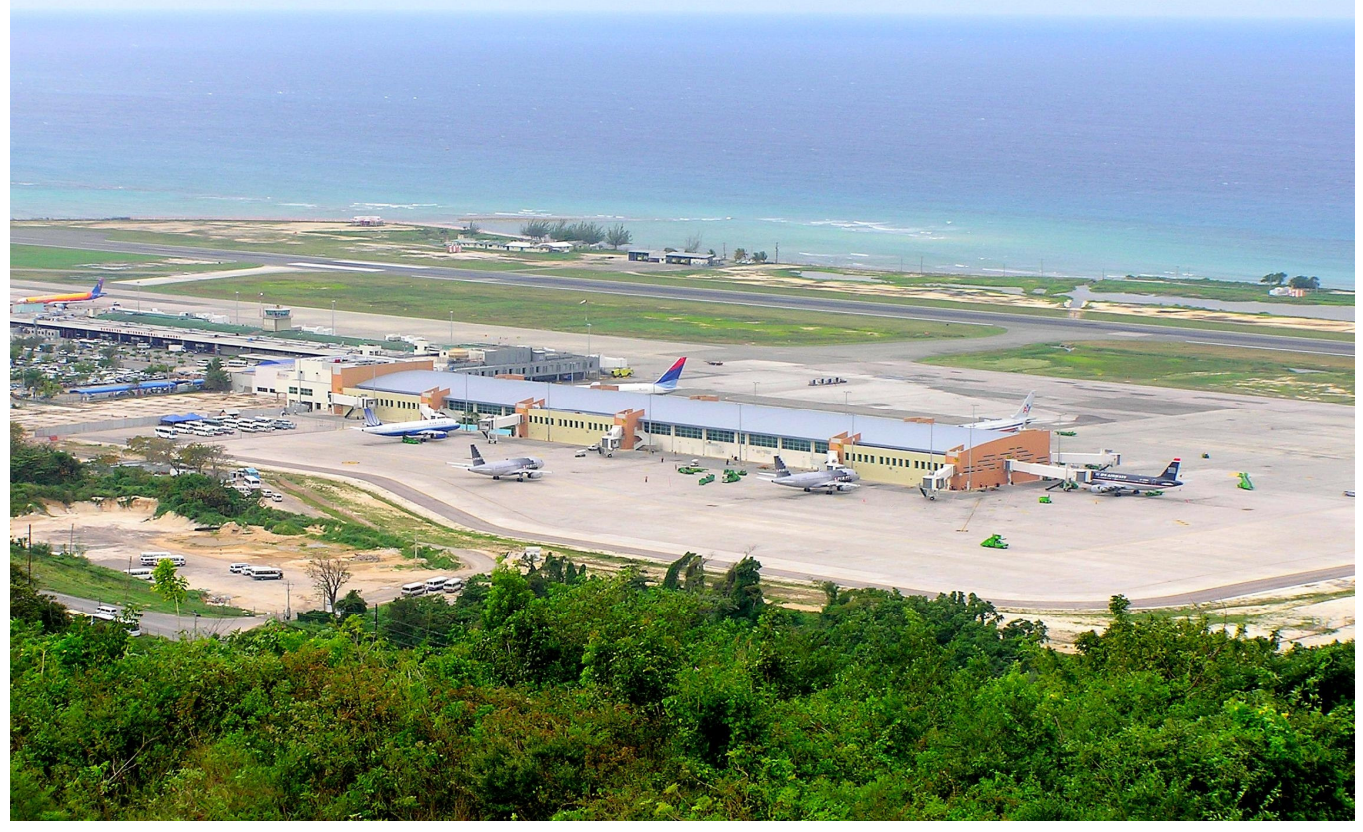

Please direct your questions and comments to:

**\_\_\_\_\_\_\_\_\_\_\_\_\_\_\_\_\_\_\_\_\_\_\_\_\_\_\_\_\_\_\_\_\_\_\_\_\_\_\_\_\_\_\_\_\_\_\_\_\_\_\_\_\_\_\_\_\_\_\_\_\_\_\_\_\_\_\_**

The Operations Centre Coordinator, MBJ Airports Ltd, Sangster International Airport, Montego Bay Jamaica Telephone 876 518 1745

Email: operationscentrecoordinators@mbjairport.com

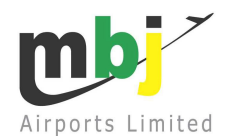

The International Civil Aviation Organization (ICAO) had mandated all contracting states to develop and implement a Safety Management System by November 24, 2005.

While developing the document, MBJ Airports Limited concluded that an integrated Safety Management System requires that all employees whose business takes them on the Movement area (airside) should be certified in the following subject areas:

- $\checkmark$  Ramp Safety Awareness
- $\checkmark$  FOD Awareness
- $\checkmark$  Airside Vehicle Operation Permit for apron operations (D/A AVOP)
- $\checkmark$  Airside Vehicle Operation Permit for airfield access (D AVOP)
- $\checkmark$  Radio Communication for employees permitted to access the Manoeuvring Area (airfield)

Since October 1, 2006, employees of the Sangster International airport whose job description entails accessing the airside have been required to initially sit and pass Ramp and FOD Awareness examinations prior to renewing their Restricted Area Passes (RAPs).

Effective June 1, 2008, all current airport employees holding the following restricted area passes must be recertified as follows:

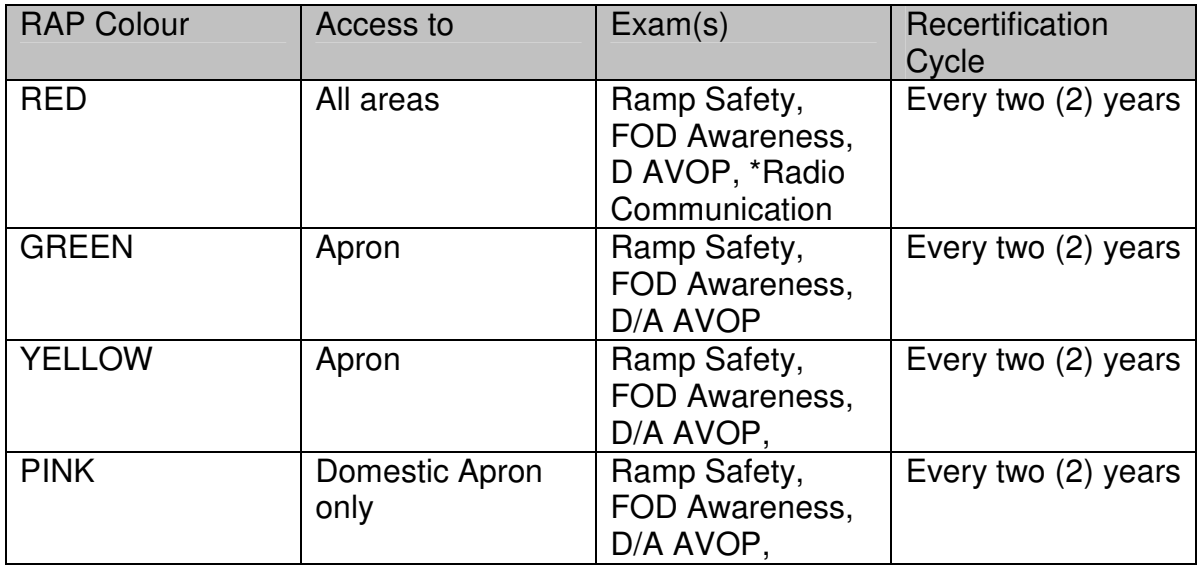

\*note: to include initial certification

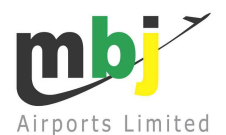

Electronic recertification will be done via the internet by assigning to the website: **http://quizstar.4teachers.org/** Once you have gained access to the website, please follow the guide listed below for completing all applicable tests:

# $\Rightarrow$  **STEP 1. How** to log in

Locate the section below and click on the link: Students, get started > or click the arrow that indicates **STUDENT SITE**.

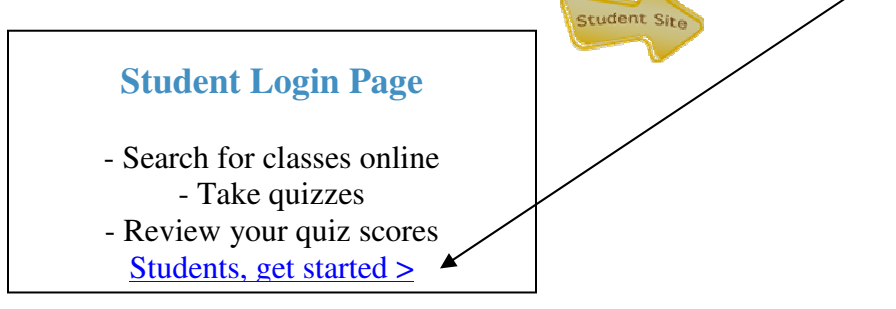

# **STEP 2. Student Registration**

# **NEW STUDENTS MUST REGISTER BEFORE ATTEMPTING TO LOG IN.**

Locate and click the brown arrow that indicates **SIGN UP**

Now enter your personal information as in the example below.

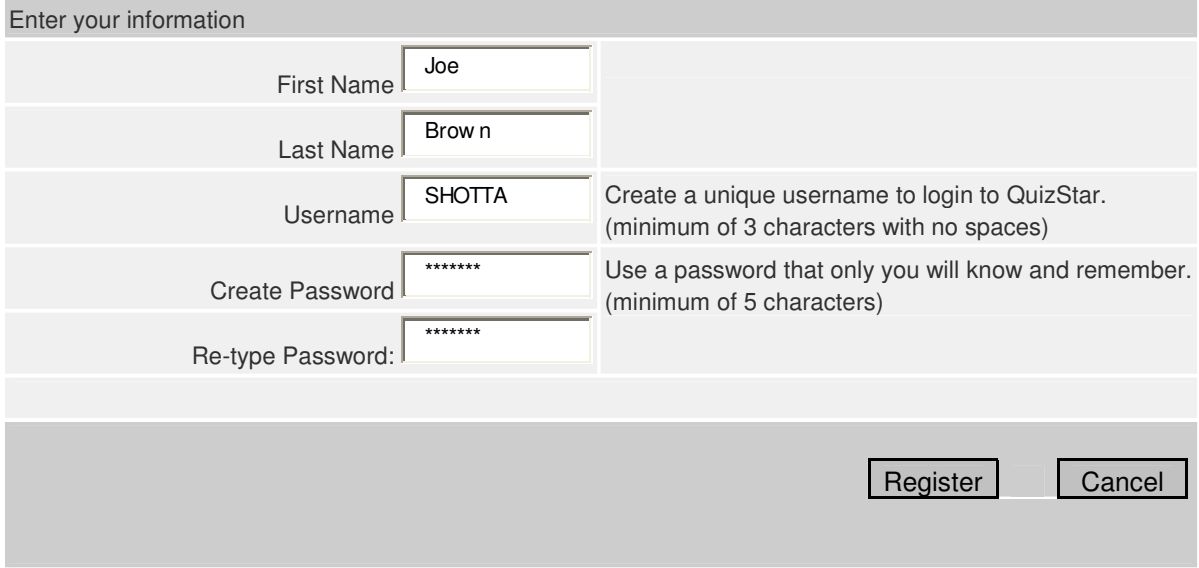

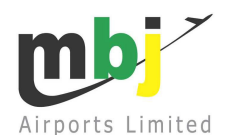

If you receive the prompt below while attempting to sign up, it means that your **username** has already been taken and you will have to come up with another unique name. You may use letters and numbers together to form a **username.**

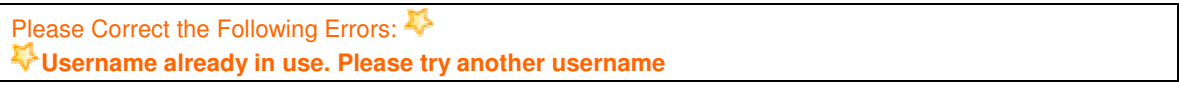

Retype your newly chosen user name into the coloured boxes that appear under your name then create and confirm your password.

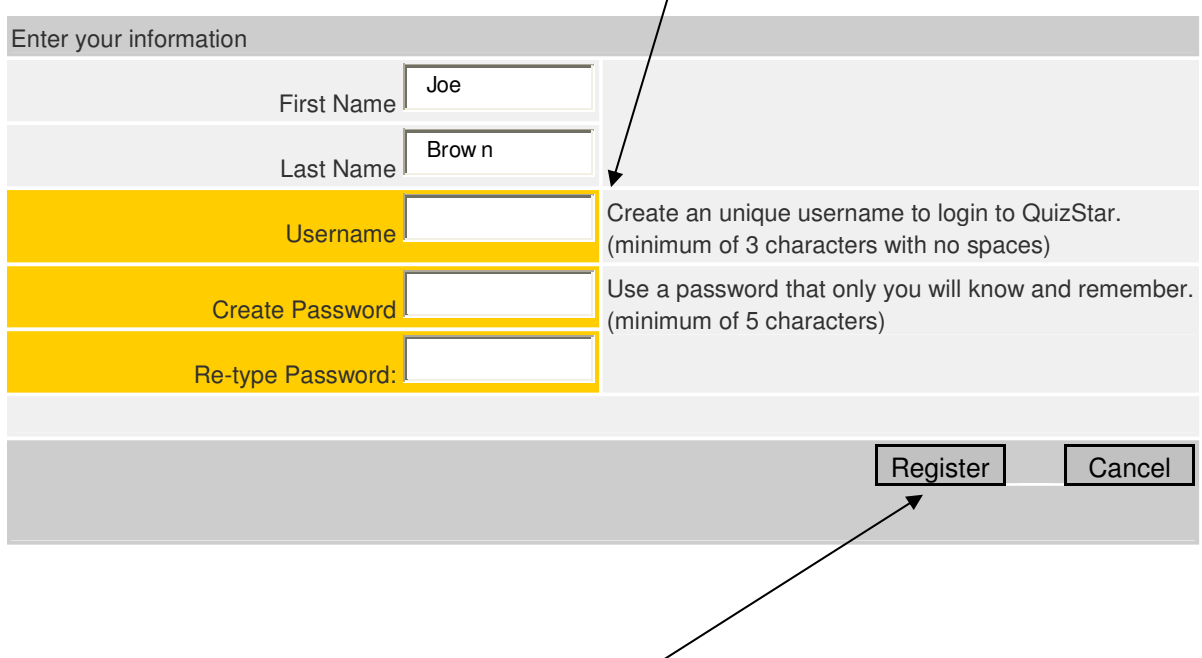

If no error message was displayed, click **REGISTER** which is located at the bottom right hand corner of the computer display

**NOTE – MBJ is able to change or give you your profile information, including password at any time. Visit the Operations Centre with a valid ID and speak to a Coordinator on duty.**

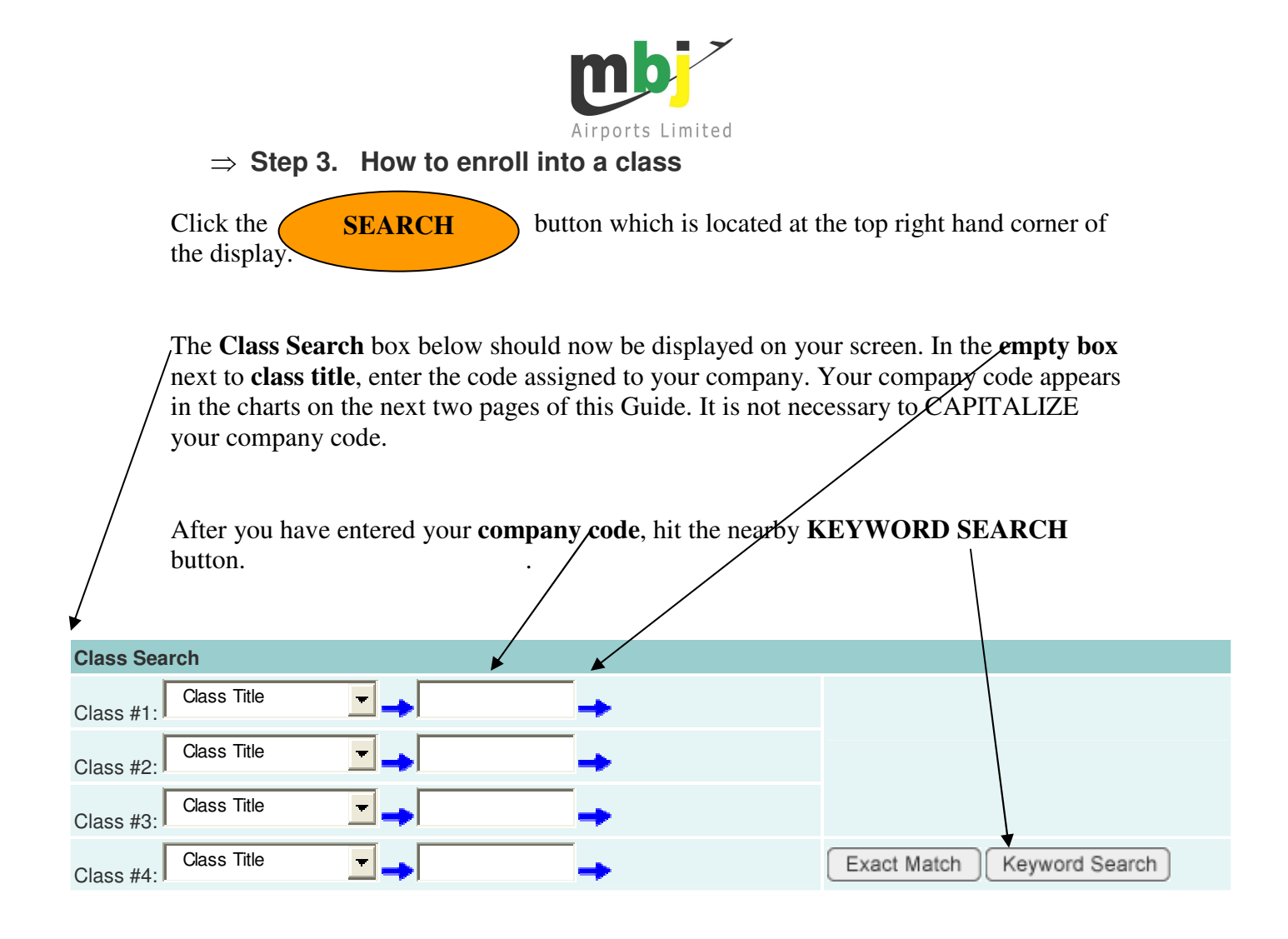

# $\Rightarrow$  **Step 4. How to Register for a class**

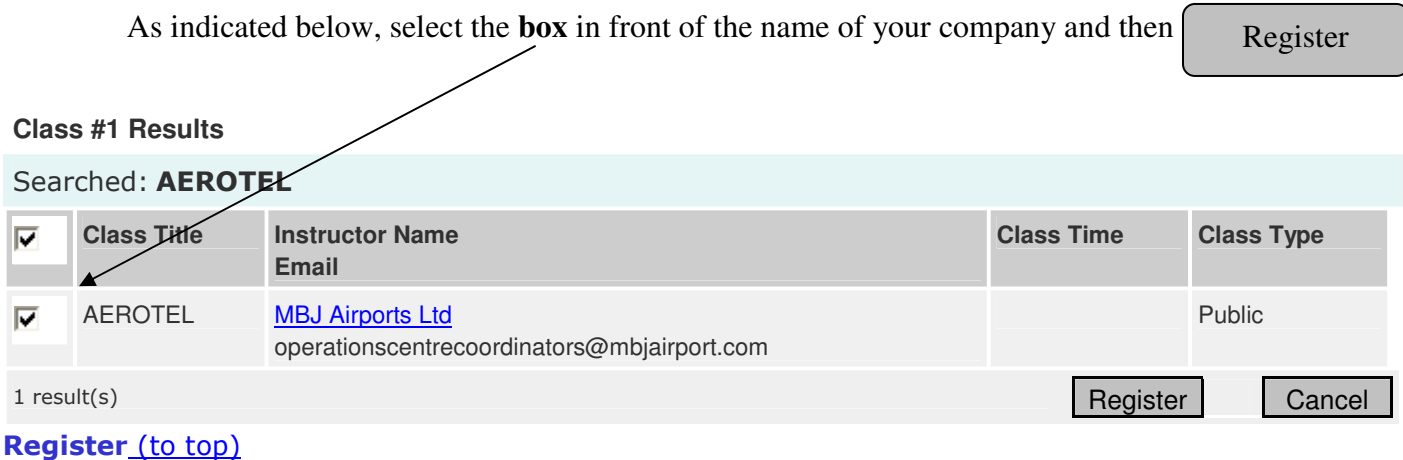

Please continue with **Step 5** on page 8 of this booklet.

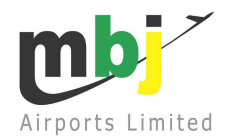

# **QuizStar Class Search table**

Use this chart to locate the code assigned to your company.

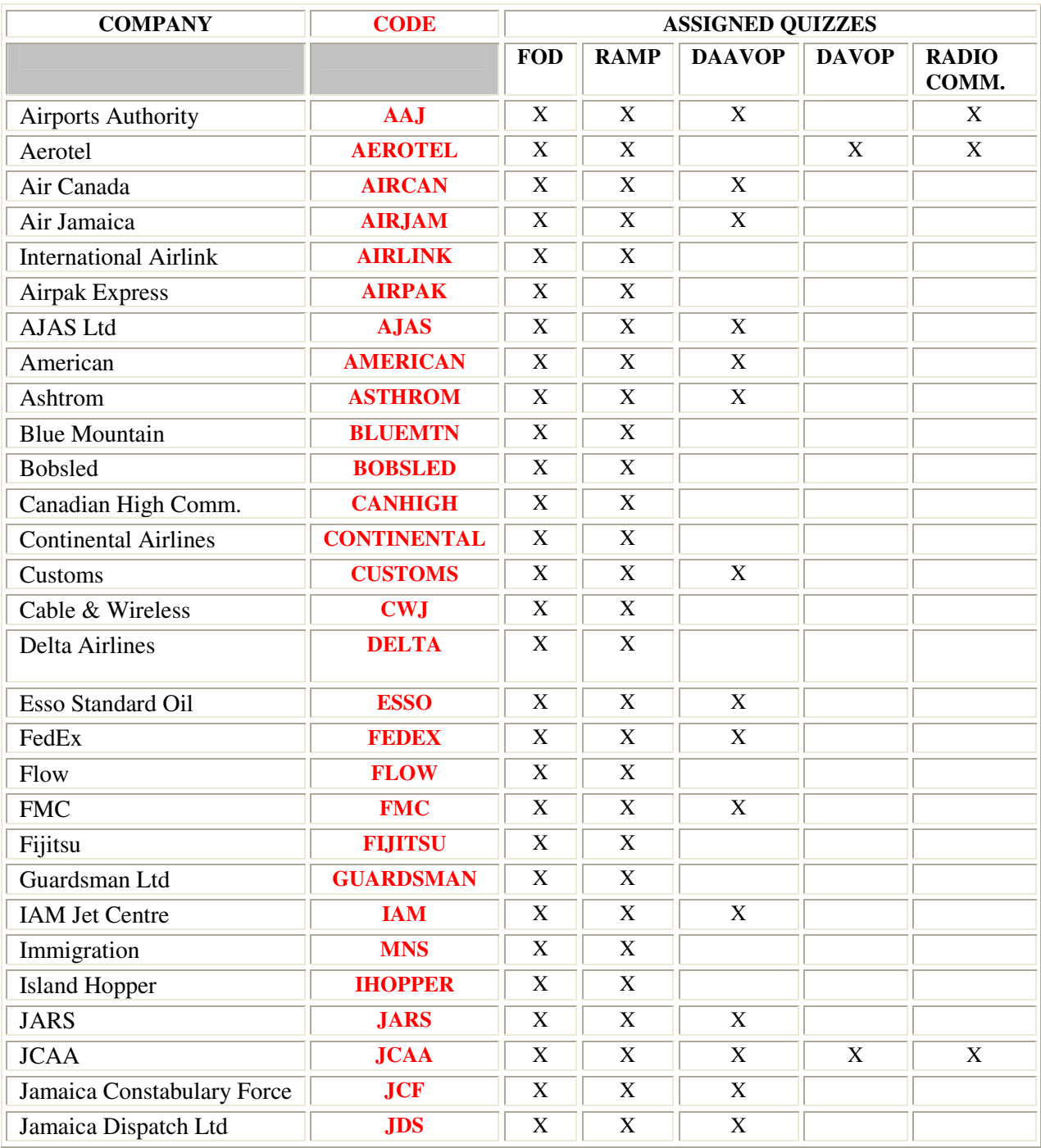

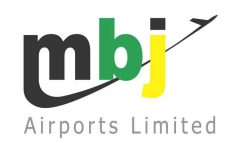

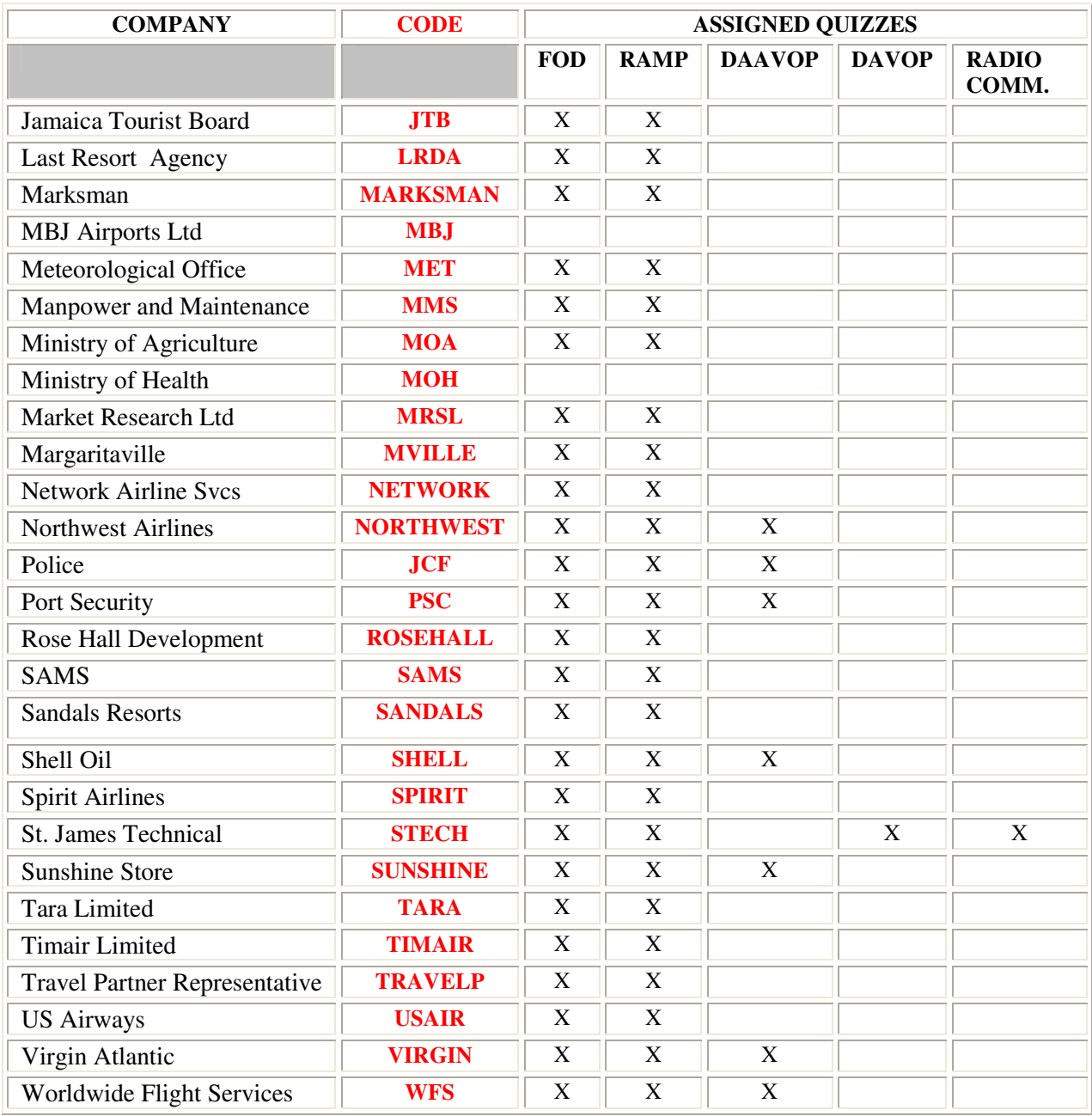

![](_page_7_Picture_0.jpeg)

**Step 5. View assigned Quizzes**

Click the **CLASSES** button which is located at the top right hand corner of the display. **CLASSES**

The following display should appear with the name of your company and the quizzes assigned to your company:

Click on:

Untaken Quizzes to view the quizzes that you are allowed to take or left to be taken Expired Quizzes to review all the quizzes that you have taken. Started Quizzes to review all the quizzes that you have started.

![](_page_7_Picture_399.jpeg)

![](_page_8_Picture_0.jpeg)

# **STEP 6 Taking a quiz**

Click on **Take Quiz** to start the selected quiz or **Review** to re-look a quiz already taken.

![](_page_8_Picture_374.jpeg)

![](_page_9_Picture_0.jpeg)

All quizzes must be completed in 45minutes which is monitored by the timer in the right hand corner of the actual quiz. **Pass mark for all quizzes is set at 80%.**

# Quiz example

 $\overline{\mathcal{A}}$ pts. I will pass this quiz in fine style.

![](_page_9_Picture_512.jpeg)

# **Questions asked by students**

## **Q:**

I am trying to access my new class. However, it tells me that I have a username that already exists. *How is that possible if I just started loading my information?*

## **A:**

Students in Quizstar have a single login for all their classes and these classes can be with different instructors. It may be possible that some other student under a different instructor has already taken the username. Try adding a number or different letters to create a unique username that is not already taken.

## **Q:**

#### *How does a student review his/her results after a test is submitted?*

# **A:**

When students complete quizzes, they have a link on the confirmation page which reads **Review this Quiz**. They can also review quizzes from the page showing all their quizzes. There is a column which has a button in the same row as the quiz title they want to review. The button is labeled **Review** and the column heading is **Review Quiz**.

![](_page_10_Picture_0.jpeg)

#### **Q:** *I forgot my password. What do I do?*

#### **A:**

Come in to the MBJ Operations Centre with a valid ID and speak to the Operations Centre Coordinator on duty between 07:00hours – 23:00 hours daily. The Coordinator will be able to supply you with your profile information.

#### **Q:**

#### *What happens if I do not achieve the pass mark of 80% on a quiz?*

#### **A:**

Come in to the MBJ Operations Centre with a valid ID and speak to the Operations Centre Coordinator on duty between 07:00ahours – 23:00 hours daily. You will be given material on the failed subject to read and then allowed to retake the quiz at a time convenient to you.

#### **Q:**

Sometimes a quiz takes a long time to load or it "times out" and it does not go to the next question. *The grade is then displayed as a zero. How do I fix this?*

#### **A:**

Come in to the MBJ Operations Centre with a valid ID and speak to the Operations Centre Coordinator on duty between 07:00hours – 23:00 hours daily. The Coordinator will verify the failed score and then permit you to re-attempt the quiz at a time convenient to you.

### **Q:**

#### *When should I take the quiz?*

#### **A:**

A quiz should be taken at least two days prior to the expiration of your Restricted Area Pass (RAP) or two years after you initially took tests in FOD and Ramp Awareness, which commenced October 2006.

AVOP and Radio Communication (if applicable) tests should be done as soon as possible as these tests were never a part of any previous recertification requirements. Results will be valid for two years.

#### **Q:**

*What if I have a certificate from RC TRAINING & CONSULTING SERVICES LIMITED for Ramp Safety and FOD Awareness courses?*

#### **A:**

These certificates are valid for two years from the date of issue that is imprinted on the certificate. The certificate must be taken to the MBJ Security Centre whenever you need to renew your Restricted Area Pass (RAP) within the two years validity period. You must attempt the Quizzes once the certificate is about to expire. Note the certificate does not cover Radio Communication and AVOP recertification.

![](_page_11_Picture_0.jpeg)

#### **Q:**

#### *I am a new airport employee and will be assigned duties on the apron, what do I do?*

#### **A:**

Your company should ensure you get the prerequisite training that is necessary to get a pass for the apron, either via internal training or *from RC TRAINING & CONSULTING SERVICES LIMITED. Please contact MBJ for further details.*

#### **Q:**

I keep getting redirected to the home page of QuizStar if I click on any link after logging in. What can *be the problem?*

#### **A:**

There may be a problem with how your Web browser handles "cookies." Cookies are pieces of information about how an individual computer user accesses information on a Web site. For example, if the Web site was offered in Spanish and the last time you used it you selected the Spanish version, the cookie on your hard drive from our site would remember that the next time you access the site the Spanish version should be displayed. QuizStar also employs cookies to verify that you are logged in.

If you feel that the system is accepting your password, but then boots you out, you may be logging in using incorrect data and you will see this message: "We do not recognize this username AND/OR password. If you are a registered user, please try entering your username and password again."

## **Q:**

#### *What are the Web browser requirements for QuizStar?*

#### **A:**

The following browsers have been tested to work with QuizStar. Other browsers might not be compatible for some pages.

#### For PC:

1. MS Internet Explorer versions 6.0 and above.

2. Firefox v1.5 and above.

#### For Mac:

- 1. Firefox v1.5 and above.
- 2. Safari v1.5 and above.